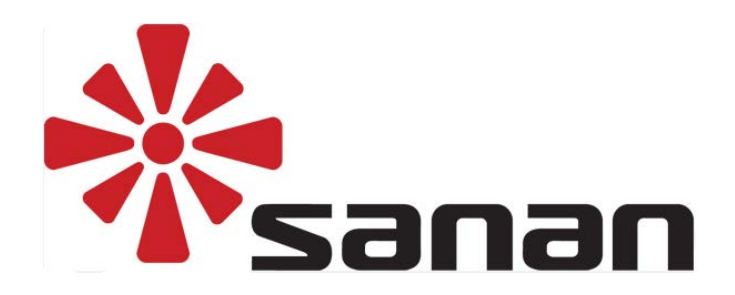

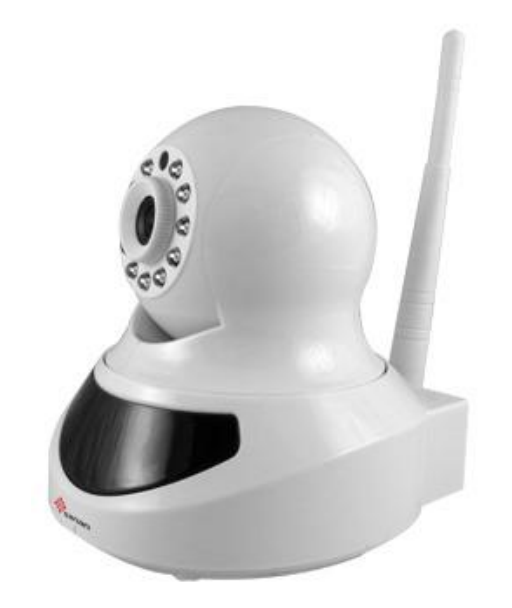

# **SA-1389A Hálózati IP Kamera**

# **Felhasználói Kézikönyv**

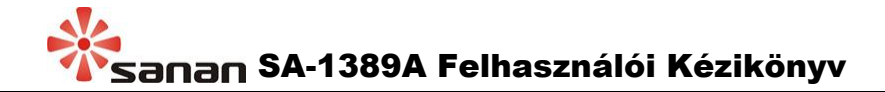

# 1. LED Jelzések

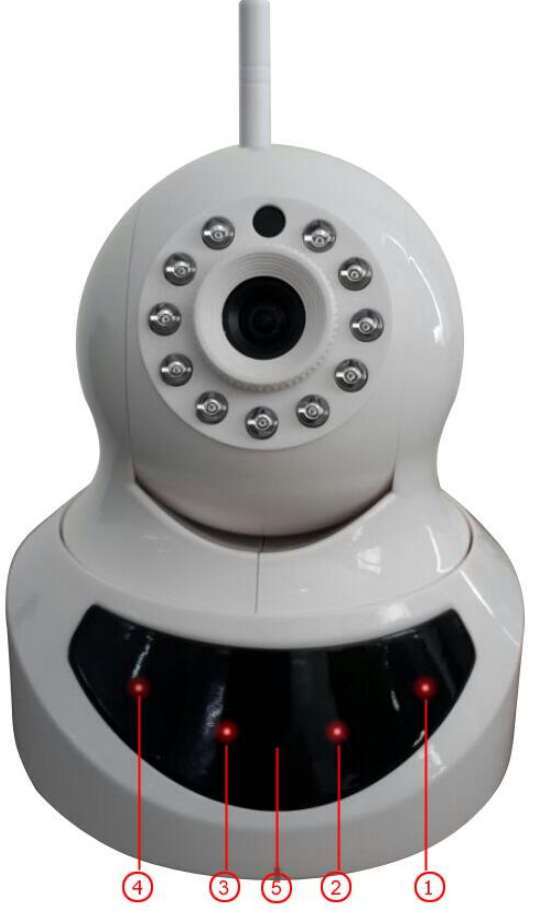

1. Hálózat jelző LED 2. Riasztás LED 3.Felvételt jelző LED

#### 4. Riasztó élesítés LED 5. Infravörös vevő LED

LED jelzés funkciók és jelentések:

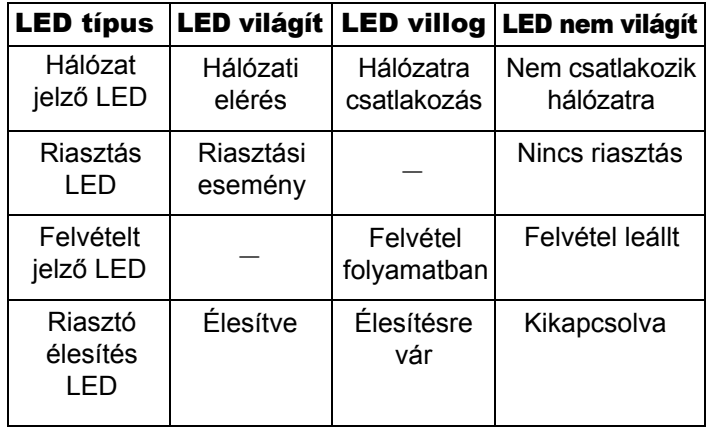

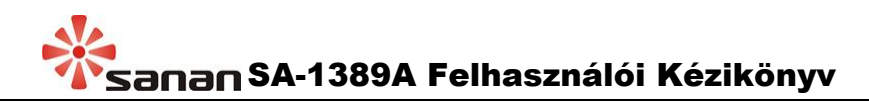

# 2. Csatlakozó bemenetek

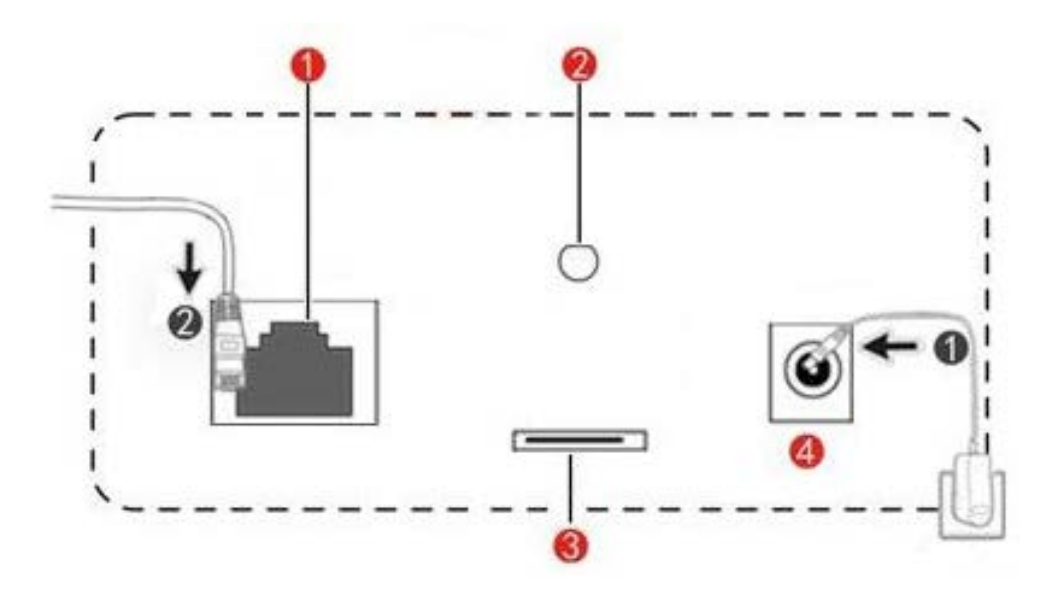

- **①**Hálózati bemenet: Vezetékes internet hozzáféréshez.
- **②**Wi-Fi antenna: Vezetéknélküli jelek fogadásához.
- **③**SD-kártya bemenet: Kép- és hangfelvételek tárolásához.
- **④**Tápcsatlakozó bemenet: A tápcsatlakozó másik végét dugja a hálózati aljzatba.

# 3. Alkalmazás letöltés

**Töltse le az "2cu" alkalmazást iOS vagy Android rendszerű okostelefonjára, majd regisztráljon egy felhasználói fiókot, így az okostelefonján is megfigyelheti a kamera képét és távolról beállításokat végezhet rajta.** 

# 4. Hálózati beállítás

#### 4-1 Vezetékes csatlakozás

**A kamera bekapcsolása után kösse a hálózati kábelt a routerre (ellenőrizze, hogy a router DHCP módban legyen), ezután a "Hálózati LED" világítani fog, ami jelzi, hogy a kamera a hálózatra van kötve.**

### 4-2 Wi-Fi csatlakozás

**Ha vezetékes hálózat nem elérhető, akkor az infravörös vezérlővel állítsa be a Wi-Fi hálózatot.**

**1) Helyezze az infravörös vezérlőt az okostelefon fülhallgató ("Jack-dugó") bemenetébe.**

**2) Irányítsa a vezérlőt a kamera vevőjéhez.**

**3) Nyissa meg a "2cu" alkalmazást, majd lépjen a "Toolbox" > "Infrared control" menübe, ekkor négy irányban láthat nyilakat, amivel majd beállíthatja a kamera irányzékát.**

**4) Nyomja meg a "Set WIFI" gombot a képernyőn és válassza ki a kívánt routert, amihez a kamera csatlakozni fog, majd adja meg a WIFI és router jelszót.**

**5) A beállítás végeztével nyomjon a "Set" gombra (törléshez nyomja meg a "Cancel" gombot). Ha a hálózati beállítás sikeres, akkor egy hangjelzés lesz hallható és a Hálózati LED világít.**

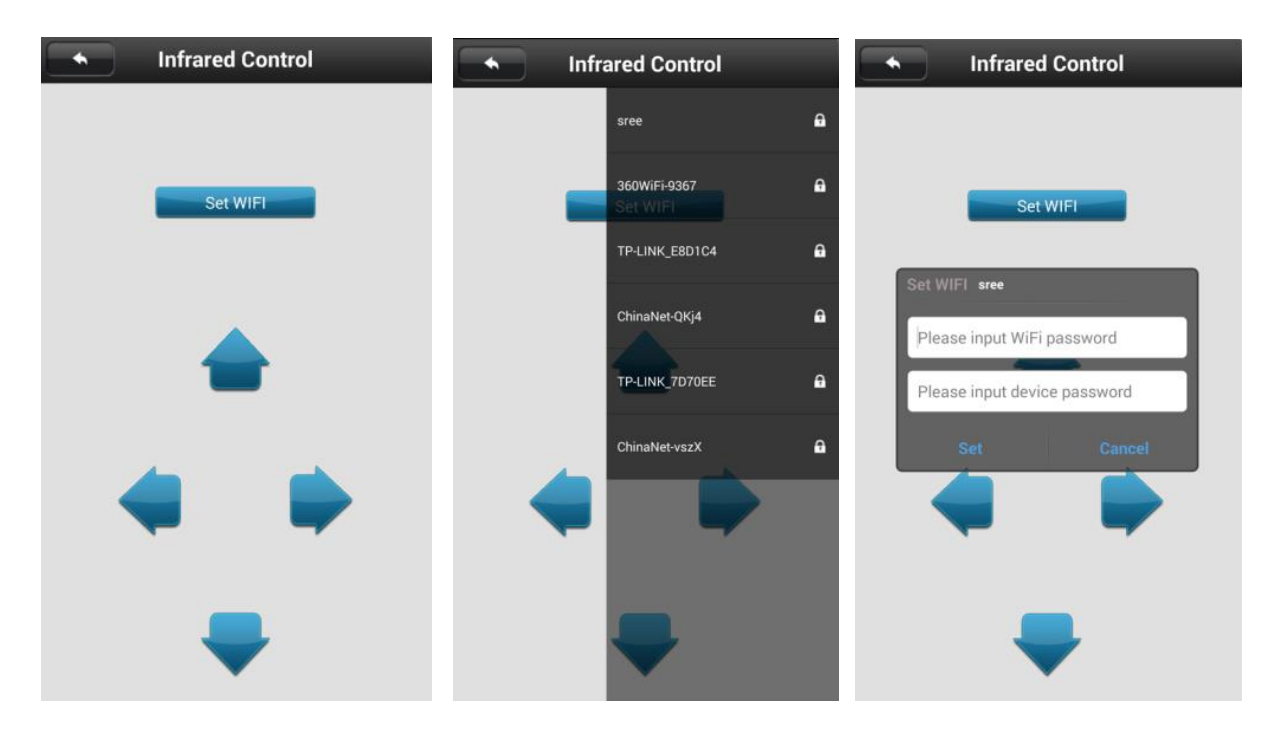

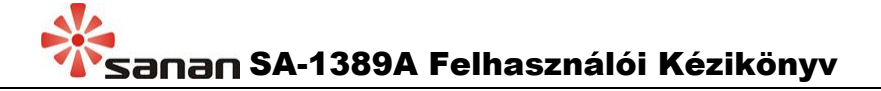

# 5. Eszköz hozzáadása

#### 5-1 Eszköz keresés és jelszó beállítás

**Nyissa meg a "2cu" alkalmazás "Toolbox" menüjét és nyomjon a "Shake" gombra, majd rázza meg a telefonját, ekkor a közelben található helyi routereket keres az alkalmazás. Az eszköz hozzáadásához adja meg az eszköz nevét és a jelszót. Új eszköznél a megadott jelszó lesz a továbbiakban az eszköz látogatói jelszava.**

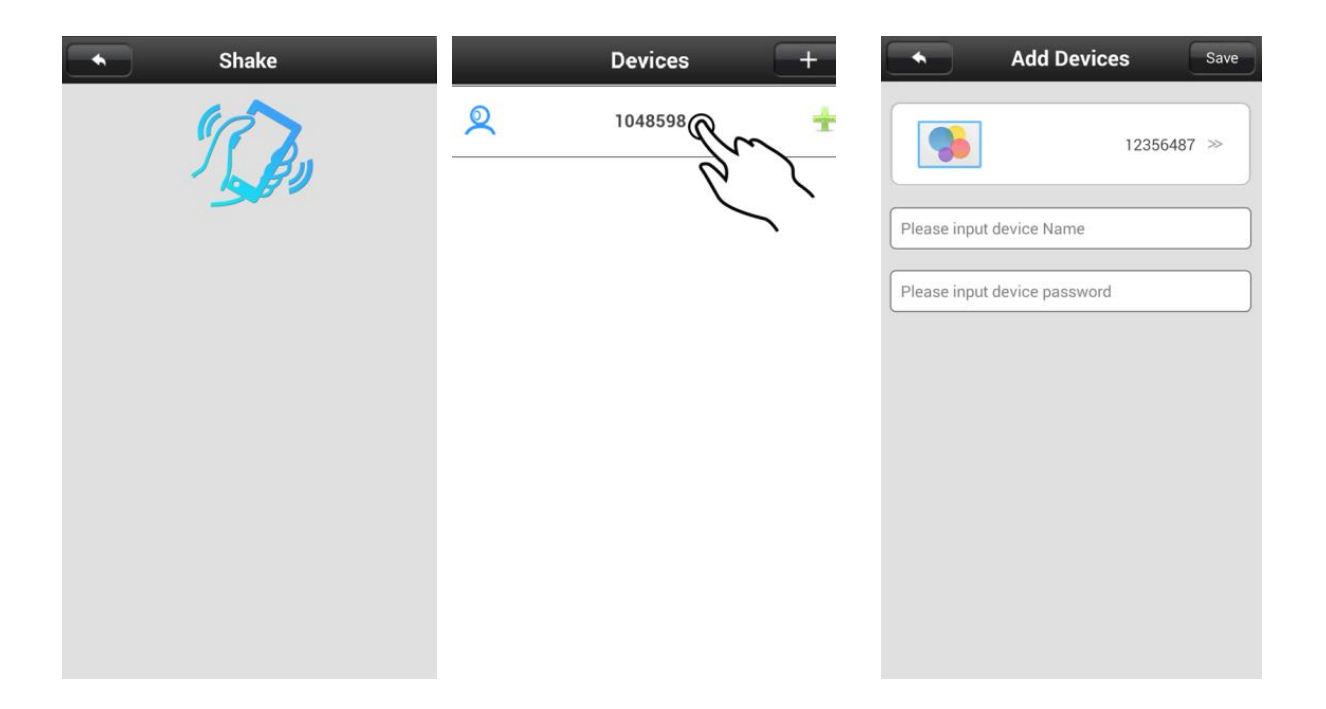

#### 5-2 Eszköz hozzáadás manuálisan

**A "Devices" (eszközök) menüben nyomja meg a " " gombot a jobb alsó sarokban, majd a " " gombot a jobb felső sarokban, ezután adja meg az eszköz azonosító (ID) számát és írja be a jelszót**

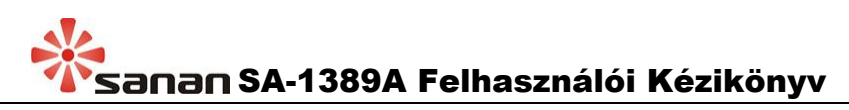

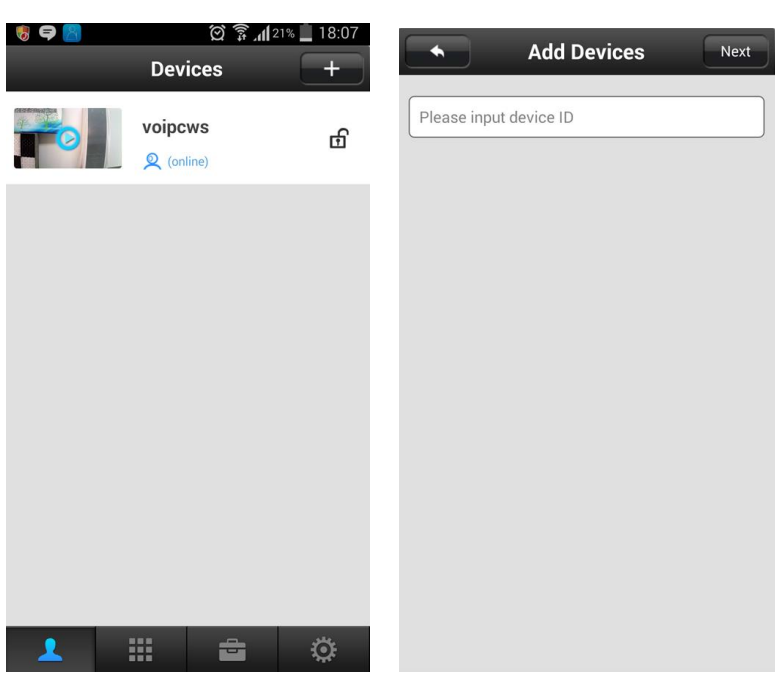

# 6. Eszköz megfigyelése

**1) Nyomja meg a "Device" ikont a kapcsolatok menüben a megfigyelés funkció elindításához.**

**2) Adja meg az eszköz azonosító számát, majd nyomja meg a "Monitoring" ikont, majd írja be a jelszót a megfigyelés elindításához.**

# 7. Eszköz beállítások

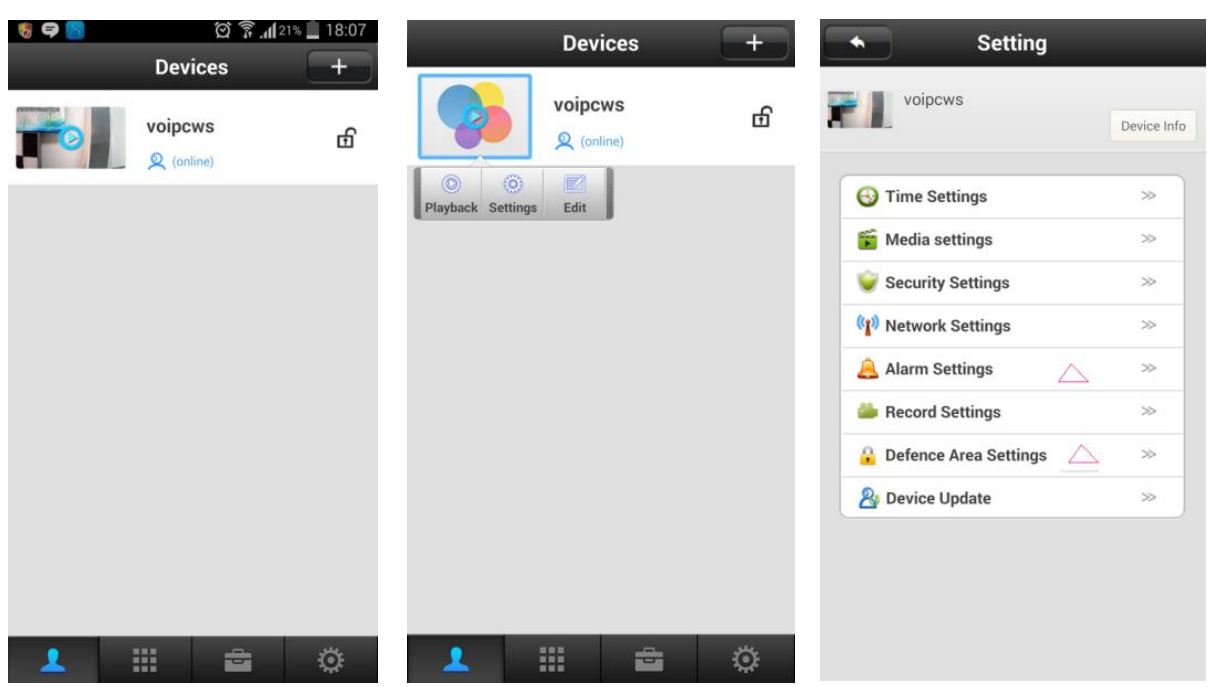

#### 7-1 Védett terület és riasztó beállítás

**Az eszköz egyszerre 8 riasztó rendszerre köthető és minden riasztónál 8 mozgásérzékelőre tanítható fel, így összesen 64 mozgásérzékelőt képes kezelni. Az egyes eszközök feltanításához kövesse az alábbi lépéseket:**

**1) Kattintson az eszköz nevére.**

**2) Lépjen a "Settings" > "Defence Area Settings" menübe.**

**3) Válassza ki a védeni kívánt terület nevét és sorszámát, majd az eszköz feltanításához kattintson az "OK" gombra a felugró ablakban.**

**4) Ha a feltanítás sikeres volt, akkor a "learning successful" üzenet látható a kijelzőn és a kiválasztott szám gomb kék színűre változik. A kód törléséhez válassza ki a sorszámot, majd kattintson a "Delete" gombra.**

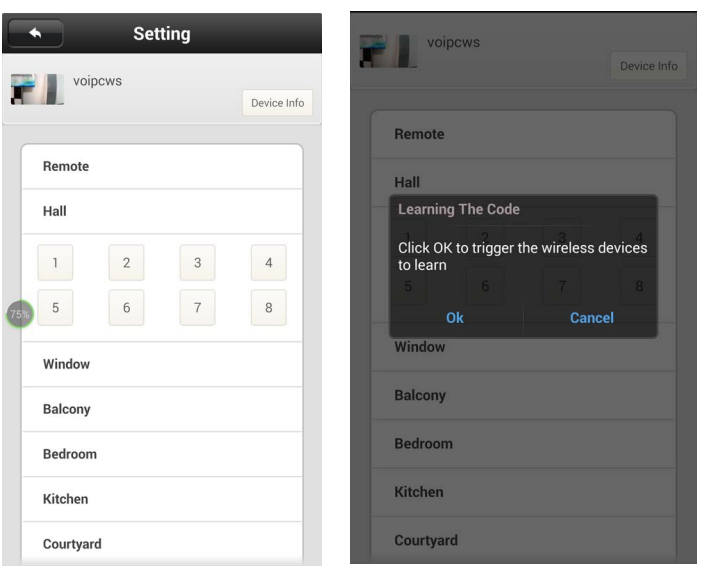

**Riasztó beállítás: A riasztórendszert kétféleképpen lehet élesíteni.**

1) Nyomja meg a "A" gombot az infra vezérlőn, ami már fel **van tanítva.**

**2) A "2cu" alkalmazásban az eszköz neve mellett található a** "nfi" ikon, ami azt jelenti, hogy a riasztó ki van kapcsolva. **Nyomja meg egyszer, ezután az ikon átváltozik " " ikonná és a rendszer élesítve lesz és pillanatképet küld az előre beállított e-mail címre.**

**A riasztó élesítése előtt szükséges a riasztó beállítása. Válassza ki a kívánt eszközt, majd lépjen a "Setting" > "Alarm setting" menübe. Beállítható funkciók:**

**1) Fiók hozzárendelése: Adja meg az alkalmazás azonosítószámát (ID). Egyszerre maximum 3 fiókot lehet hozzárendelni az eszközhöz.**

**2) E-mail értesítés: Adjon meg egy e-mail címet, így riasztás esetén a rendszer e-mail üzenetet küld a megadott címre.**

**3) Mozgás érzékelés: A rendszer akkor riaszt, ha az eszköz mozgó tárgyakat észlel a kamera videofelvételén.**

**4) Sziréna: Riasztás esetén az eszköz hangjelzést ad ki.**

#### 7-2 Eszköz frissítése

**Válassza ki a kívánt eszközt, majd lépjen a "Setting" > "Device Update" menübe. Ha új szoftver frissítés elérhető, akkor jelzi az új verzió számát, majd a frissítéshez nyomjon az "OK" gombra, elutasításhoz pedig a "Cancel" gombra.**

### 7-3 Gyári beállítások visszaállítása

**A kamera alján található egy kis "Reset" rés, amibe nyomjon egy hegyes tárgyat kb. 3 másodpercig. A visszaállítás sikeres, ha az előlapon található 4 LED egyszerre felvillan.**

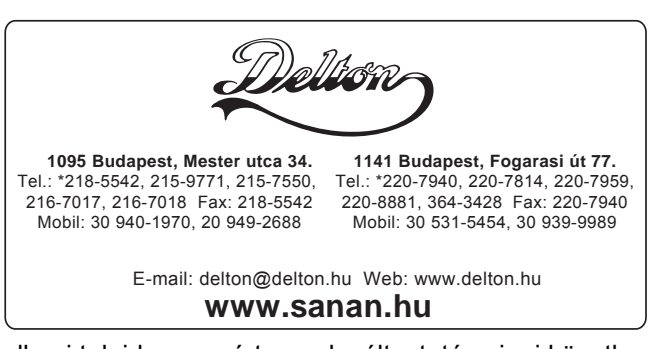

A dokumentáció a Delton szellemi tulajdona, ezért annak változtatása jogi következményeket vonhat maga után. A fordításból, illetve a nyomdai kivitelezéséből származó hibákért felelősséget nem vállalunk. A leírás és a termék változtatásának jogát a forgalmazó és a gyártó fenntartja.